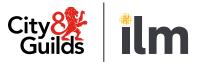

# **SmartScreen**

# SmartScreen user guide

To support centre administrators and tutors with registering learners, purchasing subscriptions, accessing learning resources, managing licences and reporting.

Version 1 Last modified 15-June-2022 For external use

## **Document revision history**

| Version | Changed by        | Summary of change | Approval date    |
|---------|-------------------|-------------------|------------------|
| [00]    | [Department name] | [Description]     | [day Month year] |
| [00]    | [Department name] | [Description]     | [day Month year] |

# **Contents**

| Order SmartScreen products and resources (subscriptions) | 3  |
|----------------------------------------------------------|----|
| Registering users                                        | 5  |
| Assigning SmartScreen products to tutors and learners    | 9  |
| Edit or remove users                                     | 12 |
| How to check licences                                    | 15 |
| SmartScreen reporting                                    | 16 |
| Here to help                                             | 19 |

## Order SmartScreen products and resources (subscriptions)

Before accessing the teaching and learning materials on SmartScreen, you will need to purchase the subscription for the qualification on Walled Garden. This is our secure, online administration tool. If you do not have access to Walled Garden, a colleague with administration rights can do this for you.

When purchasing the SmartScreen subscription, you can choose either an annual or a rolling subscription.

#### To purchase a SmartScreen subscription on Walled Garden:

- 1. Login to the Walled Garden www.walled-garden.com
- 2. Select < Catalogue>
- 3. Select <SmartScreen>

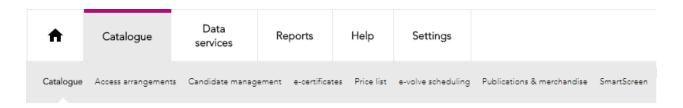

- 4. If you know the SmartScreen code, you can enter it in the search box or you can click <Show All>
- 5. Select the item you want from the list
- 6. Choose a start date
- 7. Choose the subscription type:
  - Annual subscription lasts for a fixed 12-month period
  - Rolling subscription will automatically renew each year
  - Licence dedicated subscriptions to a single user account
- 8. Choose the SmartScreen administrator for the subscription
- 9. Type the quantity
- 10.Click < Continue>

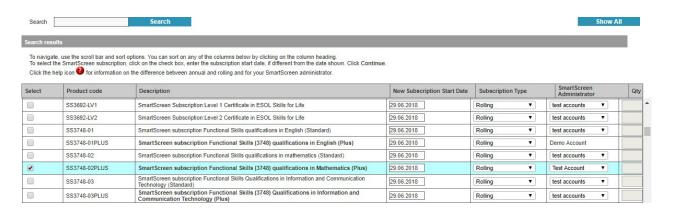

## 11. Enter your purchase order number

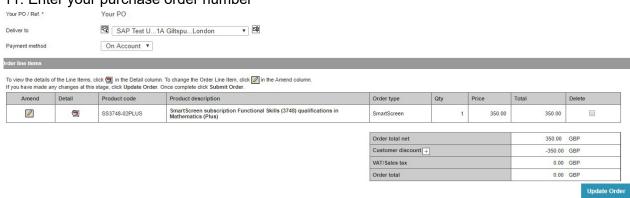

## 12. Click < Update Order>

The item will be available in the administrator's SmartScreen account within 30 minutes of purchase.

## Registering users

Tutors, learners or apprentices need to be registered on SmartScreen to access the materials and tools. This is the 'self-registration' process.

As a SmartScreen administrator, you can do this in two ways:

- Automated to trigger an email to the learner or tutor inviting them to register
- Manually where you create each individual user account

We strongly recommend you use the automated method as this is a much easier process.

## **Automated**

- 1. Log in to your SmartScreen account
- 2. Click on <Centre Admin>
- 3. Click on <Self-Registration>
- 4. Add the email address of the user you wish to create.
- 5. Choose the user type
- 6. The user will be sent the self-registration email. You can change the email text but do NOT change the link code ("%FOLLOWLINK%") as this is what the user needs to register when they receive the email. The same email goes to all users, so if you change it, make sure it makes sense whether they're a tutor or learner or apprentice
- 7. Click <Send Email>

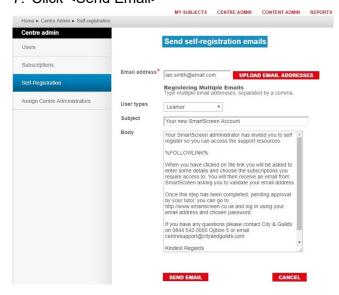

## **Manual**

- 1. Click on <Centre Admin>
- 2. Click on <Users>
- 3. Select <Add A New User>

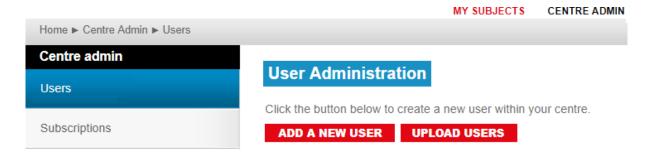

- 4. Complete the mandatory fields
- 5. Click <Save Changes>

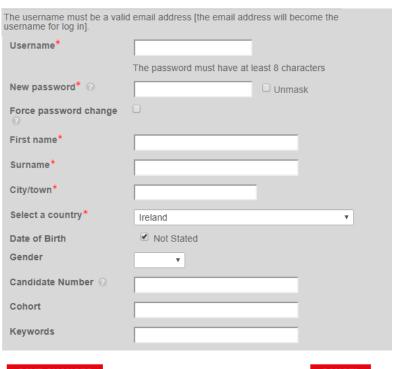

SAVE CHANGES

CANCEL

You can also bulk upload users by selecting <Upload Email Addresses> on the self-registration page.

- 1. Select < Upload Email Addresses>
- 2. Select the Emails.csv template and add the users' emails to the excel form.
- 3. Save the csv document on your computer
- 4. Select <Choose File> and select your csv document
- 5. Select <Next> and then select <Continue>.

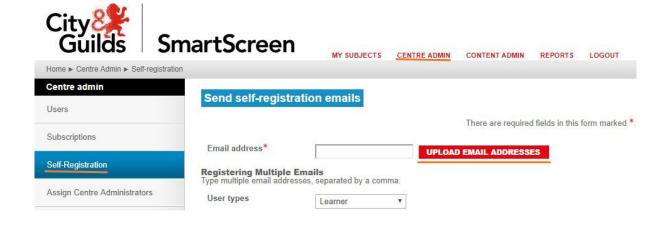

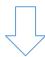

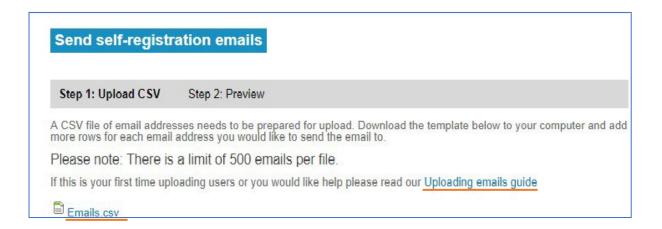

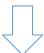

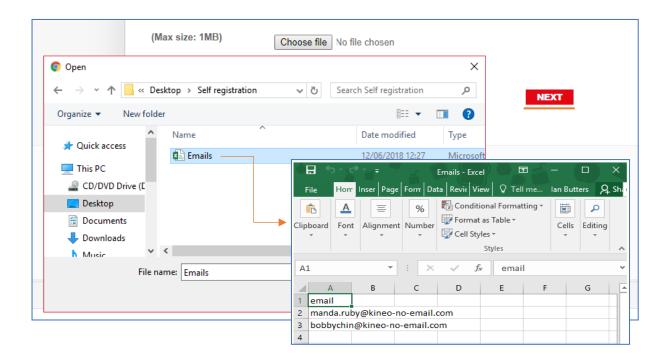

## ! IMPORTANT!

Once you've loaded users by the automated process, they will receive an email from SmartScreen.

The email includes a link, username and password.

Once they've logged in, this effectively completes their registration and you can now assign them the materials and tools (subscriptions) – see page 9.

You cannot assign them to the materials and tools <u>until</u> they have completed this registration.

## **Assigning SmartScreen products to tutors and learners**

Once you have users (tutors, learners or apprentices) registered on SmartScreen, and you have the subscriptions from Walled Garden, you will need to connect the two.

You must give users access to the products before they can start using them.

- 1. Click on <Centre Admin>
- 2. Click on <Subscriptions>
- 3. Find the product you want and click on <Manage Access>
- 4. Select the user type (Leaners, Tutors, Centre Admins)
- 5. Click <Select Learner> or <Select Tutor>
- 6. Search for the user by scrolling down or use the search function
- 7. Once the user has been selected, click <Save>.

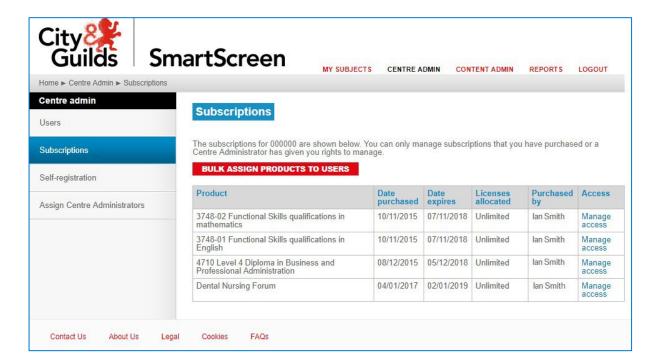

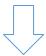

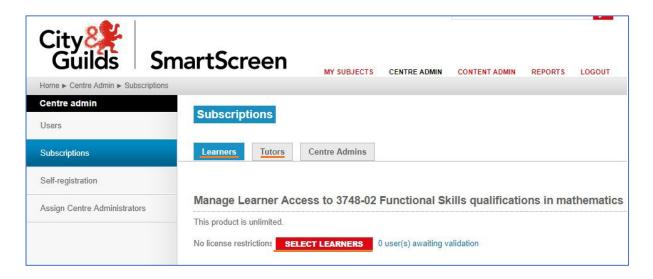

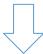

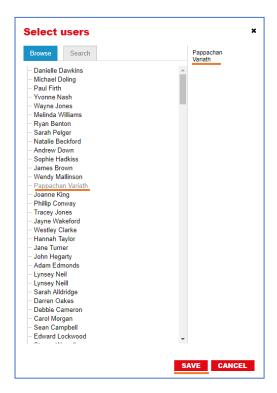

If you want to delete a user from the subscription after adding them, click <Remove> on the user table.

You can also bulk upload subscriptions to users:

- 1. Click on <Centre Admin>
- 2. Click on <Subscriptions>
- 3. Select the users you want to give access to
- 4. Click <Next> (Step 2: Products)
- 5. Select the subscription(s)
- 6. Click <Next> (Step 3: Access Level)
- 7. Select the user access type
- 8. Click <Next> (Step 4: Preview)
- 9. Check your selected user and subscriptions
- 10. Click <Next> (Step 5: Results)
- 11. The changes would have been made and a confirmation message will show

## Edit or remove users

You may need to edit a user to update email information or remove them, for example if they are no longer a learner and you want to remove inactive users.

- 1. Click on <Centre Admin>
- 2. Click on <Users>
- 3. Search for the user using Search username (email address) or by scrolling down the page.

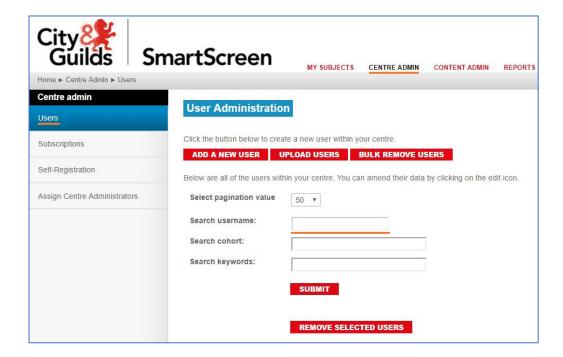

4. To edit the user, select the action icon

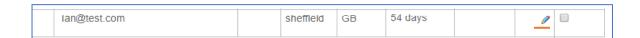

- 5. In edit you can make amendments to the user's name, password and email
- 6. Select <Save Changes>

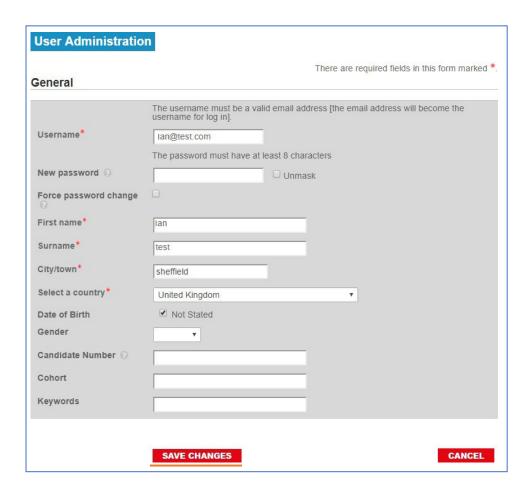

To remove users, you can tick the box in the remove field or, to remove multiple users, select <Bulk Remove Users> and complete the csv file and upload.

#### To bulk remove users using the csv file in the users section:

- 1. Select <Bulk Remove Users>
- 2. Complete the 'remove users.csv document' and save the csv document to your PC
- 3. Click < Choose File > and select the saved csv file
- 4. Click <Next Step>
- 5. Click < Continue>

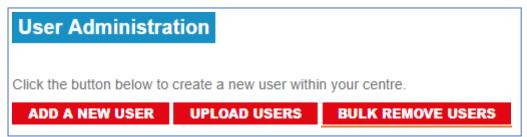

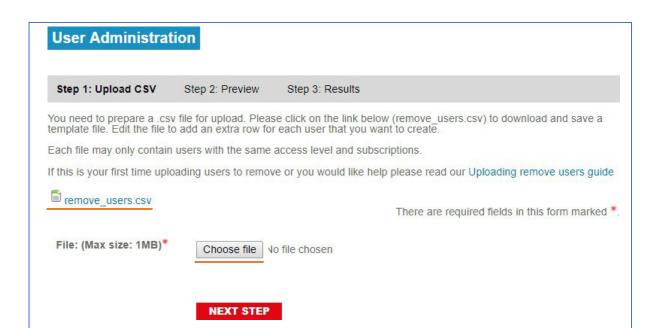

## How to check licences

You need a licence for each learner or tutor using SmartScreen. Make sure you have enough licences to cover your cohort ready for the start of the courses. You can easily check the licences remaining.

- 1. Click on <Centre Admin>
- 2. Click on <Subscriptions>
- 3. Locate the licenced subscription and click on <View Batches>
- 4. The number of licences will show
- 5. To add a licence to a user please follow the steps in Assigning SmartScreen subscriptions to users

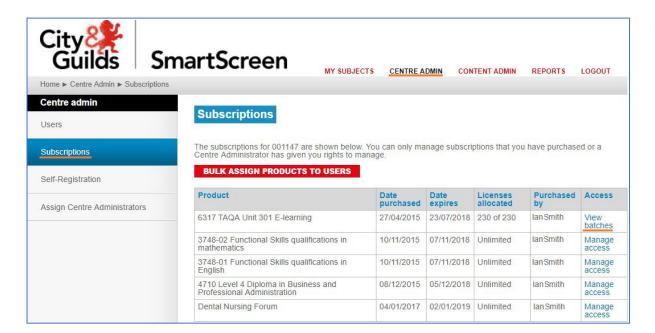

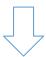

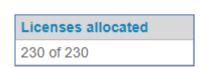

To arrange more licences, please email digitalsales@cityandguilds.com or call the team on 01924 206709. Calls to this number are charged at local rates.

## **SmartScreen reporting**

You can monitor how people are using the learning materials on SmartScreen. This is a great way to see your candidate's activity time, and what material they are currently working on or have completed.

## How to report on e-learning

- 1. Click on <Reports>
- 2. Select <eLearning Report> from the My Reports list

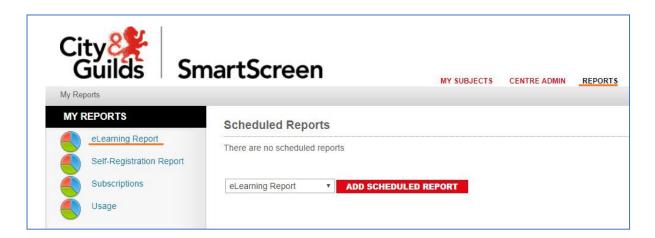

You can sort the report by full name, course name, e-learning title, attempt number, start time, total time or status.

Note: A learner's progress status can be Completed / Incomplete or Passed / Failed depending upon how a particular e-learning course is configured.

Reports can be exported in Excel, text or ODS format. Select the format from the drop down and select <EXPORT>

Note: If a course has been configured to show Passed/Failed then a Score may also be available. The default pass mark is 80.

## Checking how your centre uses SmartScreen

This will show all the products you have used, when they were used, who used them and a contact email address for each user.

This will help you understand what products are being used most.

- 1. Click on <Reports>
- 2. Select <Usage>

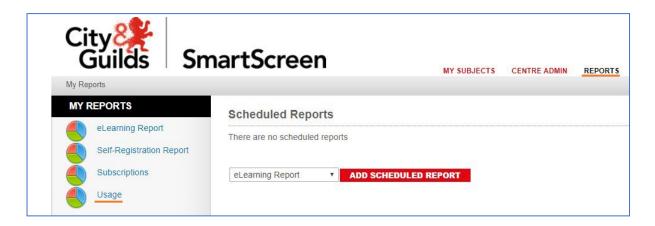

Click on <Export> to export the report into an Excel, text or ODS format.

## **Self-registration report**

The self-registration report allows you to see which candidate has completed the self-registration log in and allows you to resend this.

- 1. Click on <Reports>
- 2. Select <Self-Registration Report>

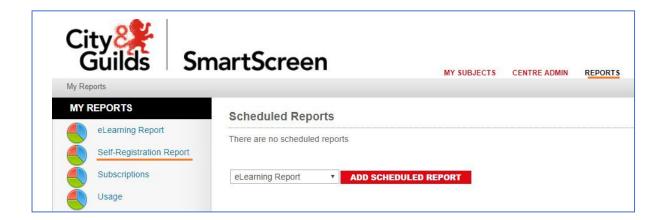

Remember to ask your candidates to check their junk mail if they cannot see the self-registration email in their inbox.

## **Subscriptions report**

The subscriptions report shows the status of your centre's subscriptions and expired subscriptions.

- 1. Click on <Reports>
- 2. Select <Subscriptions>

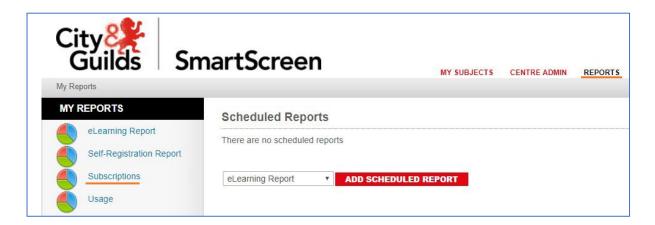

If you would like to order new subscriptions or renew your old ones, please refer to page 3.

# Here to help

If you have a question, which has not been answered here, do not forget that we have a SmartScreen team to support you.

Email <u>digitalsales@cityandguilds.com</u> or call the team on 01924 206709. Calls to this number are charged at local rates.

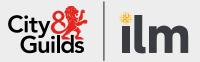

#### Contact us

Giltspur House 5-6 Giltspur Street London EC1A 9DE general.enquiries@cityandguilds.com
01924 930 801
www.cityandguilds.com

#### **About City & Guilds**

Since 1878 we have worked with people, organisations and economies to help them identify and develop the skills they need to thrive. We understand the life changing link between skills development, social mobility, prosperity and success. Everything we do is focused on developing and delivering high-quality training, qualifications, assessments and credentials that lead to jobs and meet the changing needs of industry.

We work with governments, organisations and industry stakeholders to help shape future skills needs across industries. We are known for setting industry-wide standards for technical, behavioural and commercial skills to improve performance and productivity. We train teams, assure learning, assess cohorts and certify with digital credentials. Our solutions help to build skilled and compliant workforces.

Every effort has been made to ensure that the information contained in this publication is true and correct at time of going to press. However, City & Guilds' products and services are subject to continuous development and improvement and the right is reserved to change products and services from time to time. City & Guilds cannot accept responsibility for any loss or damage arising from the use of information in this publication.

©2022 The City & Guilds of London Institute. All rights reserved. City & Guilds is a trademark of the City & Guilds of London Institute, a charity registered in England & Wales (312832) and Scotland (SC039576).